# studio hybrid **GUIA DE CONFIGURAÇÃO**

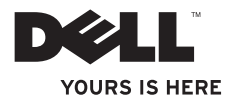

O seu Studio Hybrid foi concebido a pensar no ambiente.

Saiba mais em www.dell.com/hybrid.

# studio hybrid **GUIA DE CONFIGURAÇÃO**

Modelo DCSEA

## **Notas, Avisos e Advertências**

**NOTA:** NOTA indica informações importantes para melhor utilizar o computador.

**AVISO:** AVISO indica riscos para o hardware ou de perda de dados e como evitar o problema.

**ADVERT**Ê**NCIA:** ADVERTÊNCIA indica potenciais danos no equipamento, lesões corporais ou mesmo morte.

Se adquiriu um computador Dell™ Série n, as referências deste documento a sistemas operativos Microsoft® Windows® não se aplicam.

#### **As informações deste documento estão sujeitas a alteração sem aviso prévio.**

#### **© 2008 Dell Inc. Todos os direitos reservados.**

\_\_\_\_\_\_\_\_\_\_\_\_\_\_\_\_\_\_

Qualquer forma de reprodução destes materiais sem a permissão por escrito da Dell é estritamente proibida.

Marcas comerciais usadas neste texto: Dell, o logotipo DELL, Inspiron, Dimension e DellConnect são marcas comerciais da Dell Inc.; Intel, Pentium e Celeron são marcas registradas e Core é marca comercial da Intel Corporation nos EUA e em outros países; Microsoft, Windows, Windows Vista e o símbolo do botão de iniciar do Windows Vista são marcas comerciais ou marcas registradas da Microsoft Corporation nos Estados Unidos e/ou em outros países; Blu-ray Disc é marca comercial da Blu-ray Disc Association; Bluetooth é marca registrada da Bluetooth SIG, Inc. e usada pela Dell sob licença.

Outros nomes e marcas comerciais podem ser mencionados neste documento como referência às entidades que invocam essas marcas e nomes ou a seus produtos. A Dell Inc. renuncia a qualquer interesse de propriedade sobre marcas comerciais e nomes comerciais de terceiros.

#### **Outubro de 2008 N/P J515D Rev. A01**

#### **Índice**

## **Índice**

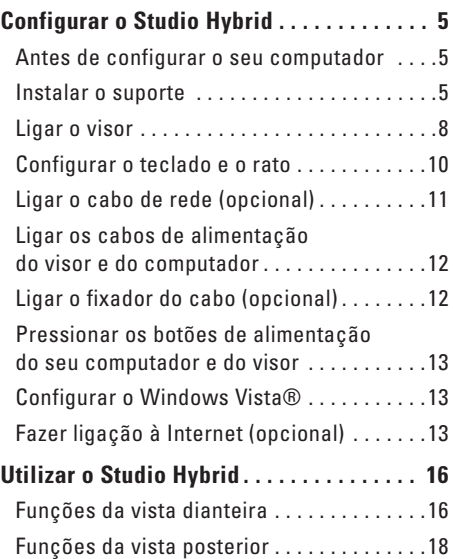

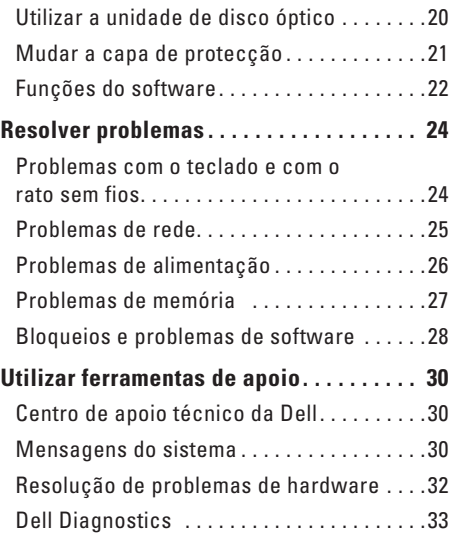

#### **Índice**

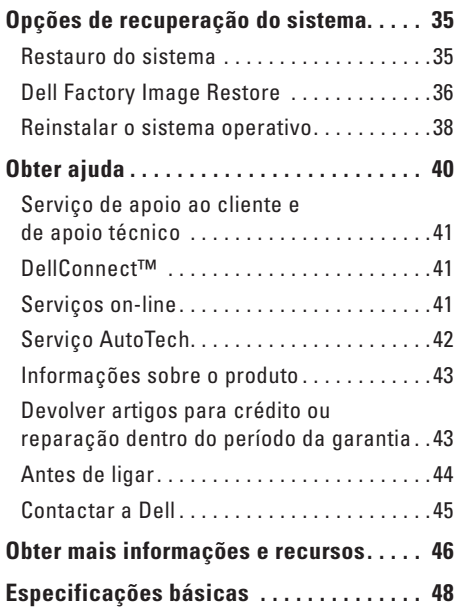

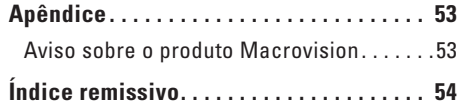

## <span id="page-6-0"></span>**Configurar o Studio Hybrid**

Esta secção fornece informações sobre a configuração do Studio Hybrid 140g e dos periféricos que irão ser ligados.

## **Antes de configurar o seu computador**

Quando utilizar o seu computador, certifique-se de que tem fácil acesso à fonte de alimentação, de que existe a ventilação adequada e de que coloca o computador numa superfície plana.

A restrição do fluxo de ar em volta do seu Studio Hybrid pode fazer com que este aqueça demasiado. Para evitar o sobreaquecimento, certifique-se de que deixa pelo menos 10,2 cm na parte posterior do computador e um mínimo de 5,1 cm nos restantes lados. Nunca deve colocar o computador num espaço fechado, como por exemplo um armário ou uma gaveta, quando este se encontra ligado.

**AVISO:** Colocar ou empilhar objectos pesados ou afiados no computador pode resultar em danos permanentes para o mesmo.

## <span id="page-6-1"></span>**Instalar o suporte**

Tem a opção de configurar a posição do seu computador vertical ou horizontalmente.

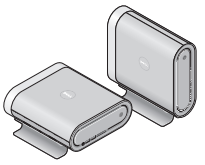

Os do computador giram automaticamente o nome e os símbolos iluminados para apresentálos correctamente em ambas as orientações. Enquanto os logótipos da Dell™ em ambos os lados do computador estiverem activados, estes ficam iluminados quando o computador está na posição vertical. Na posição horizontal ficam iluminados apenas os da superfície superior.

#### <span id="page-7-0"></span>**Posição vertical**

Para configurar o computador numa posição vertical, alinhe as patilhas de segurança do suporte com as ranhuras do computador. Baixe o computador em direcção ao suporte até as patilhas estarem totalmente introduzidas nas ranhuras.

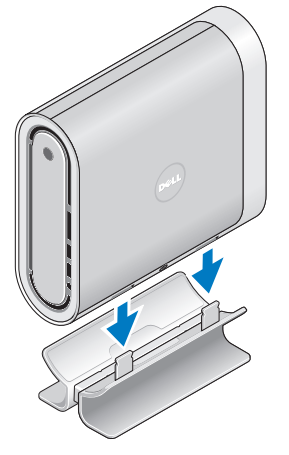

#### **Posição horizontal**

Para configurar o computador numa posição horizontal:

- **1.** Se o suporte foi instalado na posição vertical, retire com cuidado o computador do suporte enquanto mantém o suporte numa superfície plana.
- **2.** Rode o suporte e retire a barra estabilizadora do suporte.

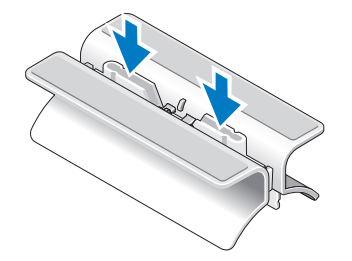

**3.** Separe as duas extremidades do suporte.

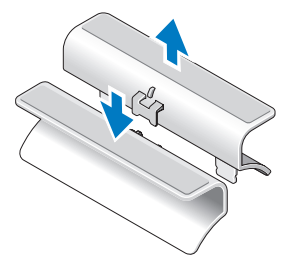

**4.** Vire o suporte ao contrário e alinhe a barra estabilizadora com as ranhuras de segurança do mesmo.

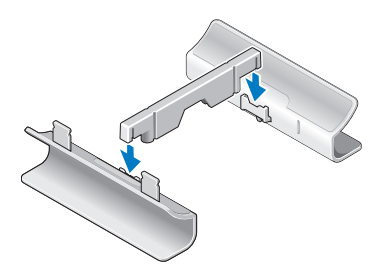

**5.** Alinhe as patilhas de segurança do suporte com as ranhuras do computador e baixe o computador em direcção ao suporte até as patilhas de segurança estarem introduzidas nas ranhuras.

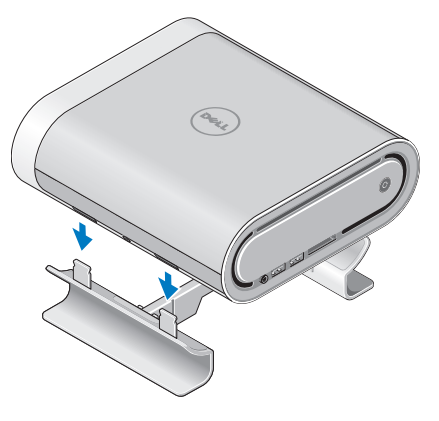

<span id="page-9-0"></span>**Configurar o Studio Hybrid**

## **Ligar o visor**

O seu computador utiliza uma de duas entradas diferentes do visor. A entrada HDMI é uma entrada de elevado desempenho digital que transmite sinais de áudio e de vídeo a visores como TVs e monitores com altifalantes integrados. A entrada DVI também é uma entrada de elevado desempenho digital, mas não transmite um sinal de áudio. Esta entrada pode ser utilizada em visores, como por exemplo monitores e projectores, que não possuem altifalantes.

Verifique a sua TV ou monitor para ver quais os tipos de entradas disponíveis. Consulte a tabela seguinte quando proceder à identificação das entradas do seu visor, de modo a seleccionar o tipo de ligação que irá utilizar.

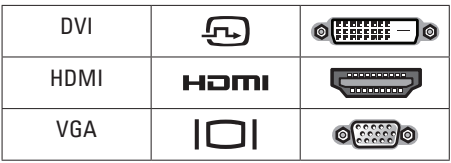

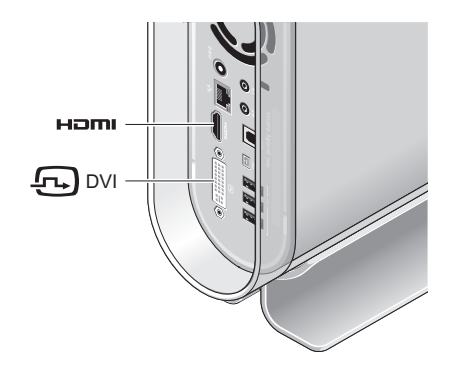

Ligue o visor utilizando APENAS UMA das entradas seguintes: a entrada DVI branca ou a entrada HDMI.

**NOTA:** A HDMI não terá um sinal do visor se um cabo DVI e um cabo HDMI estiverem ligados, uma vez que a entrada DVI tem prioridade sobre a entrada HDMI.

#### **Fazer ligação através da entrada DVI**

Lique o visor utilizando um cabo DVI (que normalmente tem fichas brancas em ambas as extremidades).

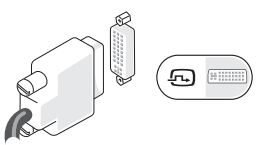

Se o seu visor já tem um cabo VGA (com fichas azuis em ambas as extremidades) ligado ao seu visor, desligue o cabo VGA e utilize um cabo DVI.

Se o seu vídeo só tiver um conector VGA, use um cabo VGA com adaptador de VGA para DVI (não incluído com este computador).

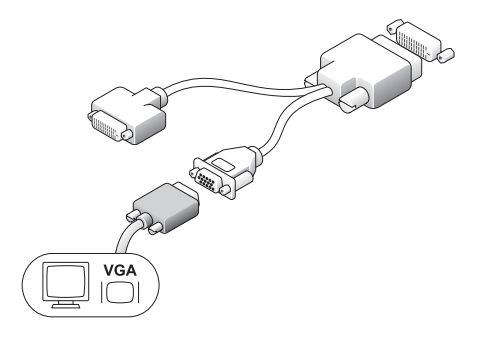

#### **Fazer ligação através de uma entrada HDMI**

Ligue o visor utilizando um cabo HDMI.

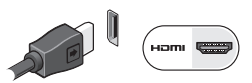

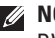

**OTA:** Pode adquirir mais adaptadores DVI-VGA, bem como cabos HDMI e DVI, a partir do site web da Dell em **dell.com**.

## <span id="page-11-0"></span>**Configurar o teclado e o rato**

#### **Teclado e rato sem fios**

Se o seu computador foi adquirido com um teclado e um rato sem fios:

- **1.** Introduza as pilhas no teclado e no rato sem fios.
	- **NOTA:** O teclado e o rato ligam-se automaticamente depois de as pilhas serem introduzidas.

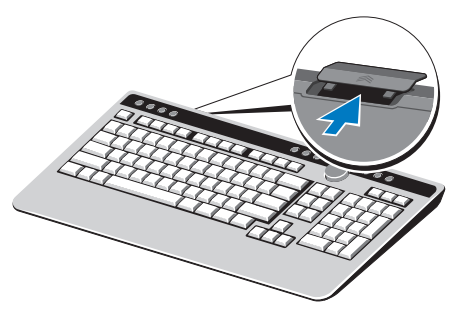

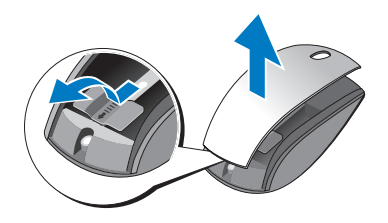

**2.** Pressione qualquer tecla do teclado e clique com o rato depois de o computador iniciar.

#### **Teclado e rato USB**

Se o seu computador não foi adquirido com um rato e um teclado sem fios, utilize as ligações USB no painel posterior do computador.

## <span id="page-12-0"></span>**Ligar o cabo de rede (opcional)**

Não é necessária uma ligação de rede para concluir esta configuração do computador, mas se tiver uma rede ou uma ligação à Internet que utiliza uma ligação por cabo (como, por exemplo, um modem cabo doméstico ou uma tomada Ethernet), pode ligá-la imediatamente.

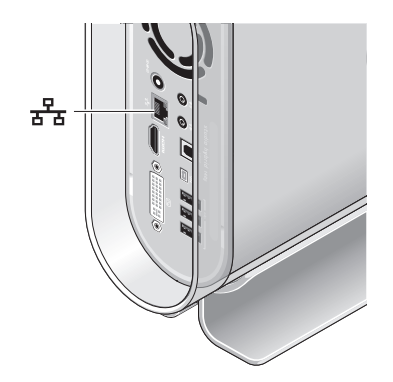

Utilize apenas um cabo Ethernet (ficha RJ-45). Não ligue um cabo telefónico (ficha RJ-11) à ficha de rede.

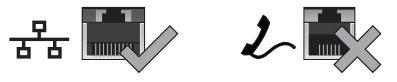

Para ligar o seu computador a uma rede ou a um dispositivo de banda larga, ligue uma extremidade de um cabo de rede a uma porta de rede ou a um dispositivo de banda larga. Ligue a outra extremidade do cabo de rede à ficha do adaptador de rede no painel posterior do seu computador. Um clique indica que o cabo de rede foi ligado de forma segura.

#### <span id="page-13-0"></span>**Configurar o Studio Hybrid**

## **Ligar os cabos de alimentação do visor e do computador**

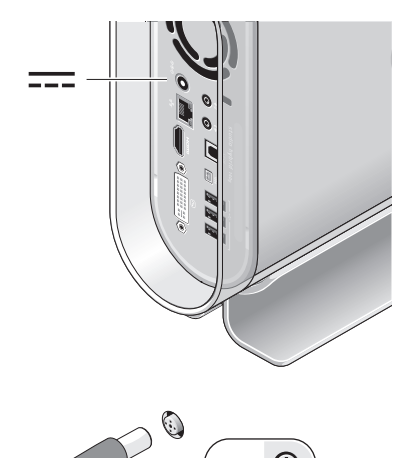

## **Ligar o fixador do cabo (opcional)**

Organize os cabos do seu computador colocando o fixador por cima dos cabos.

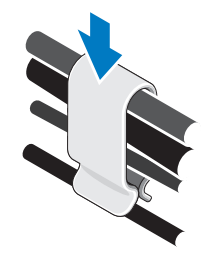

## <span id="page-14-0"></span>**Pressionar os botões de alimentação do seu computador e do visor**

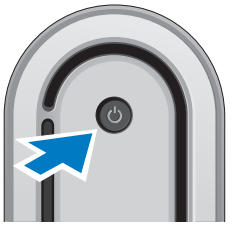

## **Configurar o Windows Vista®**

O seu computador Dell está pré-configurado com o Windows Vista. Para configurar o Windows Vista pela primeira vez, siga as instruções do ecrã. Estes passos são obrigatórios e podem demorar até 15 minutos a estarem concluídos. Os ecrãs orientá-lo-ão por diversos procedimentos, incluindo a aceitação dos acordos de licença, a definição de preferências e a configuração de uma ligação à Internet.

**AVISO:** Não interrompa o processo de configuração do sistema operativo. Ao fazê-lo poderá estar a inutilizar os seu computador.

## **Fazer ligação à Internet (opcional)**

**ZA NOTA:** As ofertas de ISPs e ISP variam consoante o país.

Para estabelecer ligação à Internet, necessita de um modem externo ou de uma ligação à rede e de um fornecedor de serviços Internet (ISP). O seu ISP oferecer-lhe-á uma ou mais das seguintes opções de ligação à Internet:

- • Ligações DSL que fornecem acesso de alta velocidade à Internet através da sua linha telefónica ou do seu serviço de telemóvel existente. Com uma ligação DSL, pode aceder à Internet e utilizar simultaneamente o seu telefone na mesma linha.
- • Ligações de modem por cabo que fornecem acesso de alta velocidade à Internet através da sua linha de TV por cabo local.
- <span id="page-15-0"></span>• Ligações de modem por satélite que fornecem acesso de alta velocidade à Internet através do sistema de televisão por satélite.
- • Ligações de acesso telefónico que fornecem acesso à Internet através de uma linha telefónica. As ligações de acesso telefónico são consideravelmente mais lentas do que as ligações de modem DSL e por cabo (ou satélite). O computador não inclui um modem integrado. Um modem USB opcional tem de ser utilizado para o serviço de acesso telefónico com este computador.
- • Ligações LAN sem fios que fornecem acesso à Internet utilizando tecnologia WiFi 802.11. O suporte da rede LAN sem fios necessita de componentes internos opcionais que podem ou não ser instalados no seu computador com base nas decisões efectuadas no momento da compra.
- **NOTA:** Se um adaptador WLAN ou um modem USB externo não faz parte da sua encomenda original, pode adquirir um a partir do site web da Dell em **dell.com**.

#### **Configurar uma ligação à Internet com fios**

Se está a utilizar uma ligação de acesso telefónico, ligue a linha telefónica ao modem USB externo (opcional) e à tomada de telefone da parede antes de configurar a sua ligação à Internet. Se está a utilizar uma ligação de modem DSL ou por cabo/satélite, contacte o seu ISP ou serviço de telemóvel para obter instruções de configuração.

#### **Configurar uma ligação sem fios**

Antes de poder utilizar a sua ligação à Internet sem fios, necessita de ligar o seu router sem fios. Para configurar a sua ligação a um router sem fios:

- **1.** Guarde e feche todos os ficheiros e programas abertos.
- **2.** Clique em **Iniciar**  $\leftrightarrow$   $\rightarrow$  **Ligar a**.
- **3.** Siga as instruções do ecrã para concluir a configuração.

#### **Configurar a ligação à Internet**

Para configurar uma ligação à Internet com um atalho do ambiente de trabalho do ISP fornecido:

- **1.** Guarde e feche todos os ficheiros e programas abertos.
- **2.** Clique duas vezes no ícone do ISP no ambiente de trabalho do Microsoft® Windows®.
- **3.** Siga as instruções do ecrã para concluir a configuração.

Se não tem um ícone do ISP no seu ambiente de trabalho ou se pretende configurar uma ligação à Internet com um ISP diferente, execute os passos na secção seguinte.

- **NOTA:** Se não consegue estabelecer ligação à Internet mas já o conseguiu anteriormente, o ISP pode estar com uma interrupção do serviço. Contacte o seu ISP para verificar o estado do serviço ou tente estabelecer ligação mais tarde.
- **NOTA:** Tenha a informação do seu ISP sempre disponível. Se não tem um ISP, o assistente Ligar à Internet pode ajudá-lo a obter um.
- **1.** Guarde e feche todos os ficheiros e programas abertos.
- **2.** Clique em Iniciar <sup>**Ⅰ**→</sup> Painel de controlo.
- **3.** Em **Rede e Internet**, clique em **Ligar à Internet**. Surge a janela **Ligar à Internet**.
- **4.** Clique em **Banda larga (PPPoE)** ou **Ligação de acesso telefónico**, dependendo de como pretende estabelecer a ligação.
	- a. Seleccione **Banda larga** se vai utilizar um modem DSL, um modem por satélite, um modem de TV por cabo ou uma ligação com tecnologia sem fios Bluetooth®.
	- b. Seleccione **Ligação de acesso telefónico** se vai utilizar um modem USB opcional para ligação de acesso telefónico ou uma RDIS.
- **NOTA:** Se não souber qual o tipo de ligação a seleccionar, clique em Ajuda para escolher ou contacte o seu ISP.
- **5.** Siga as instruções do ecrã e utilize a informação de configuração fornecida pelo seu ISP para concluir a configuração.

## <span id="page-17-0"></span>**Utilizar o Studio Hybrid**

O Studio Hybrid 140g está equipado com indicadores, botões e funções que disponibilizam rapidamente as informações e atalhos economizadores de tempo para as tarefas habituais.

## **Funções da vista dianteira**

- **1 Luz e botão de alimentação**  Quando pressionado, liga ou desliga a alimentação. A luz no centro deste botão indica o estado da alimentação:
	- • Branca intermitente o computador encontra-se no estado de suspensão.
	- • Branca contínua o computador encontra-se no estado ligado.
	- • Âmbar intermitente poderá existir um problema com a placa de sistema.
	- • Âmbar contínua a placa de sistema não consegue iniciar o arranque. Pode tratar-se de um problema relacionado com a placa de sistema ou com a fonte de alimentação.

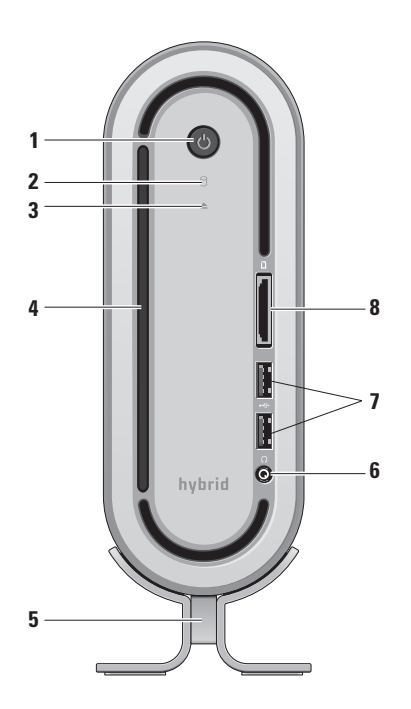

- <span id="page-18-0"></span>**2 Luz de actividade da unidade de disco rígido —** Liga-se quando o computador efectua a leitura ou o processamento de dados. Uma luz intermitente indica a actividade da unidade de disco rígido.
	- **AVISO:** Para evitar a perda de dados, nunca desligue o computador enquanto a luz de actividade da unidade de disco rígido estiver intermitente.
- **3 Controlo da ejecção da unidade de disco rígido —** Acende-se quando o computador inicia ou quando se encontra um disco na unidade. Para ejectar um disco, toque ligeiramente no botão.
- **4 Unidade óptica** Reproduz ou grava apenas CDs e DVDs de tamanho normal (12 cm). Consulte "Utilizar a unidade de disco óptico" na página [20.](#page-21-1)
- **5 Suporte do computador** Proporciona estabilidade ao computador e pode ser reconfigurado para suportar o computador na posição vertical ou horizontal. Para obter mais informações, consulte "Instalar o suporte" na página [5](#page-6-1).
- **6 Entrada dos auscultadores**  Estabelece ligação aos auscultadores. Para ligação de áudio a um altifalante ou sistema de som, utilize a **saída de áudio** ou a entrada **S/PDIF** na parte posterior.
- *F* Entradas USB 2.0 (2) Liga os dispositivos USB que estão ligados ocasionalmente, como por exemplo as memórias USB, as câmaras digitais e os leitores MP3.
- **8 Leitor de cartões multimédia**  Proporciona uma forma rápida e conveniente de visualizar e partilhar fotografias digitais, música, vídeos e documentos armazenados nos seguintes cartões de memória digitais:
	- • Cartão de memória (SD) Secure digital
	- • Cartão (Secure Digital High Capacity) SDHC
	- • Cartão Multi Media (MMC)
	- • Memory Stick
	- • Memory Stick PRO
	- • Cartão xD-Picture (tipo M e tipo H)

## <span id="page-19-0"></span>**Funções da vista posterior**

- **1 Botão de sincronização sem fios —** Uma ligação sem fios pode ser estabelecida entre o teclado e o rato e o computador. Pressione o botão de sincronização na parte posterior do computador e, em seguida, pressione o botão de sincronização no dispositivo que pretende utilizar.
- **2 Ficha de alimentação**  Estabelece ligação entre o computador e o adaptador CA.
- **3 Luz e ficha de rede** Estabelece ligação entre o computador e um dispositivo de banda larga ou de rede. A luz de actividade de rede fica intermitente quando o computador está a transmitir ou a receber dados. Um elevado volume de tráfego de rede pode fazer com que esta luz pareça estar num estado fixo de "ligado".

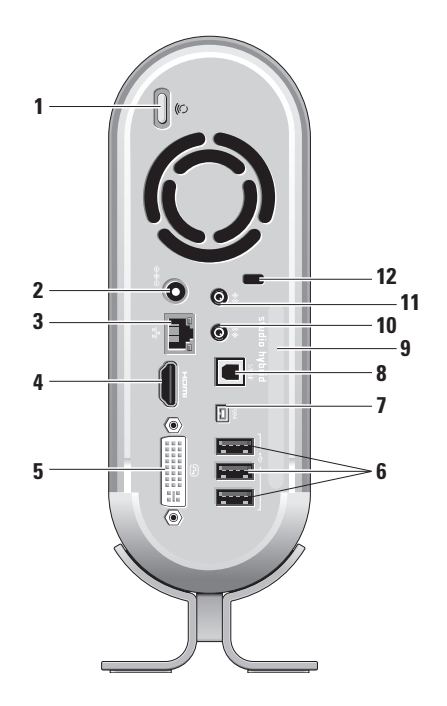

### <span id="page-20-0"></span>**4 Entrada HDMI 1.2 —** Estabelece

ligação a uma TV para que os sinais de áudio e de vídeo sejam obtidos.

- **NOTA:** Num monitor sem altifalantes integrados, apenas o sinal de vídeo será lido.
- **5 Entrada DVI-I** Estabelece ligação a um monitor ou projector utilizando um cabo DVI-D.
- **6**  $\left| \cdot \right|$  **Entradas USB 2.0 (3)** Liga dispositivos USB, como por exemplo um rato, um teclado, uma impressora, uma unidade externa ou um leitor de MP3.
- **7** | 1394 | **Conector IEEE 1394B** É ligado a dispositivos multimédia em série de alta velocidade, como por exemplo câmaras de vídeo digitais.
- **8 Entrada S/PDIF** É ligada a amplificadores e TVs para que seja obtido áudio digital através de cabos digitais ópticos. Este formato transmite um sinal de áudio sem passar por um processo de conversão analógica de áudio.
- **9 Nome do computador e código de serviço expresso —** Utilizados para identificar o seu computador em **support.dell.com** ou sempre que contactar o apoio técnico.
- 10  $\left|\left\langle \cdot\right\rangle \right|$  Entrada dos auscultadores ou **saída de áudio —** Estabelece ligação aos auscultadores ou envia um sinal de áudio para um altifalante ou sistema de som ligado.
- **11 Entrada de áudio do microfone ou entrada do microfone** — Estabelece ligação a um microfone para que o som da voz seja obtido ou estabelece ligação a um cabo de áudio para que a entrada de música seja obtida.
- **12 Ranhura do cabo de segurança** É ligado a um cadeado de um cabo de segurança que é utilizado como um dispositivo antiroubo.
	- **NOTA:** Antes de adquirir um cadeado, certifique-se de que este é compatível com a ranhura do cabo de segurança do seu computador.

## <span id="page-21-1"></span><span id="page-21-0"></span>**Utilizar a unidade de disco óptico**

**AVISO:** Não utilize discos de tamanhos ou formas não convencionais (incluindo mini-CDs e mini-DVDs); caso contrário, irá danificar a unidade.

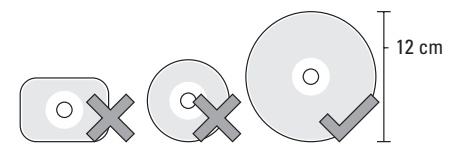

**NOTA:** Não desloque o computador enquanto reproduz ou grava CDs e DVDs.

Coloque o disco no centro da ranhura de discos, com a etiqueta voltada para o exterior e empurre suavemente o disco para dentro da ranhura. A unidade irá recolher automaticamente o disco e iniciar a leitura do respectivo conteúdo.

 Para ejectar um disco da unidade, toque suavemente no controlo de ejecção. O controlo ficará intermitente durante alguns segundos antes de ejectar o disco.

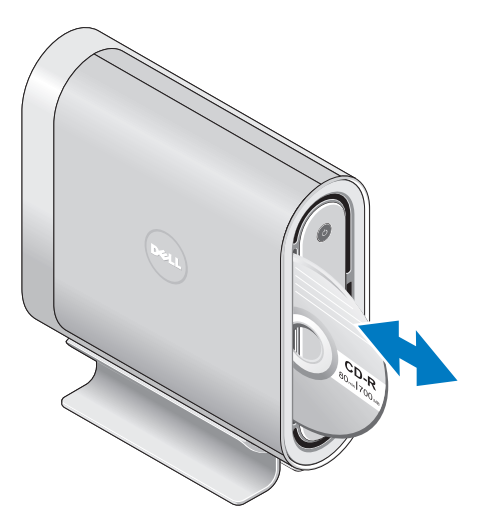

## <span id="page-22-0"></span>**Mudar a capa de protecção**

Pode utilizar capas de protecção diferentes para personalizar o aspecto do seu computador.

*M* **NOTA:** Pode adquirir mais capas de protecção a partir do site web da Dell em **dell.com**.

Para mudar a capa de protecção do seu computador:

**1.** Coloque o computador na posição horizontal numa superfície plana e limpa, como por exemplo uma esteira, para evitar arranhões e remover o parafuso.

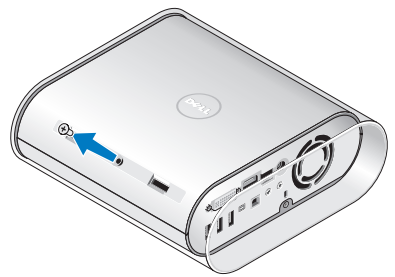

**2.** Coloque o computador na posição vertical e empurre suavemente para trás a capa de protecção do seu computador e, em seguida, faça deslizar a nova capa de protecção em direcção ao computador.

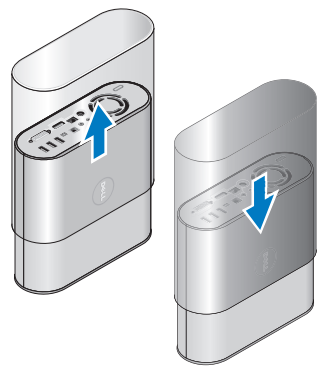

**3.** Coloque novamente o computador na posição horizontal e volte a colocar o parafuso, inserindo-o a um ângulo aproximado de 45º e rodando suavemente o parafuso.

## <span id="page-23-0"></span>**Funções do software**

**NOTA:** Para obter mais informações sobre as funções descritas nesta secção, consulte o Guia de tecnologia da Dell na sua unidade de disco rígido ou no site web do apoio técnico da Dell em **support.dell.com**.

#### **Produtividade e comunicação**

Pode utilizar o computador para criar apresentações, folhetos, cartões de felicitações, prospectos e folhas de cálculo. Também pode editar e visualizar fotografias e imagens digitais. Verifique a sua ordem de compra para saber qual o software instalado no computador.

Depois de estabelecer ligação à Internet, pode aceder a sites web, configurar uma conta de e-mail, carregar e transferir ficheiros, entre outros.

#### **Entretenimento e multimédia**

Pode utilizar o seu computador para ver vídeos, jogar, criar os seus próprios CDs, ouvir música e estações de rádio. A unidade de disco óptico pode suportar vários formatos de discos multimédia, incluindo CDs, discos Blu-ray (se

a opção estiver seleccionada no momento da compra) e DVDs.

Pode transferir ou copiar imagens e ficheiros de vídeo a partir de dispositivos portáteis, como câmaras digitais e telemóveis. As aplicações de software opcionais permitem-lhe organizar e criar ficheiros de música e de vídeo que podem ser gravados para discos, guardados em produtos portáteis como leitores de MP3 e dispositivos de entretenimento portáteis, reproduzidos e vistos directamente em televisões, projectores e equipamentos de cinema em casa.

#### **Personalizar o ambiente de trabalho**

Pode personalizar o seu ambiente de trabalho para alterar o aspecto, a resolução, o fundo, a protecção de ecrã, entre outros, ao aceder à janela **Personalizar** a **aparência e os sons**.

Para aceder à janela de propriedades do visor:

- **1.** Clique com o botão direito do rato numa área livre do ambiente de trabalho.
- **2.** Clique em **Personalizar** para abrir a janela **Personalizar a aparência e os sons** e para saber mais sobre as suas opções de personalização.

#### <span id="page-24-0"></span>**Personalizar as definições de energia**

Pode utilizar as opções de energia do sistema operativo para configurar as definições de energia do seu computador. O Microsoft® Windows Vista® fornece três opções predefinidas:

- **• Equilibrado** Esta opção de energia oferece um desempenho total quando necessita dele e poupa energia durante períodos de inactividade.
- **• Poupança de energia** Esta opção de energia poupa energia do computador ao reduzir o desempenho do sistema para aumentar a vida do computador e ao reduzir a quantidade de energia consumida pelo seu computador durante o seu ciclo de vida.
- **• Elevado desempenho** Esta opção de energia fornece o mais elevado nível de desempenho do sistema do computador ao adaptar a velocidade do processador à sua actividade e ao aumentar o desempenho do sistema.

#### **Efectuar cópias de segurança dos seus dados**

É recomendado que efectue periodicamente cópias de segurança dos ficheiros e das pastas do seu computador. Para efectuar cópias de segurança dos ficheiros:

- **1.** Clique em **Iniciar** <sup>**<sup>₽</sup>**→ **Painel de**</sup> **controlo**→ **Sistema e manutenção**→ **Centro de boas-vindas**→ **transferir ficheiros e definições**.
- **2.** Clique em **Efectuar cópia de segurança de ficheiros** ou **Fazer cópia de segurança do computador**.
- **3.** Clique na caixa de diálogo **Continue on Your User Account Control** (Continuar no controlo de conta de utilizador) e siga as instruções do assistente Efectuar cópias de segurança de ficheiros.

## <span id="page-25-2"></span><span id="page-25-0"></span>**Resolver problemas**

Esta secção fornece informações de resolução de problemas do seu computador. Se não consegue resolver os seus problemas utilizando as seguintes directrizes, consulte "Utilizar ferramentas de apoio" na página [30](#page-31-1) ou "Contactar a Dell" na página [45](#page-46-1).

**ADVERTÊNCIA: Apenas o pessoal competente da assistência técnica deve remover a tampa do computador. Consulte o** *Manual de serviço* **no site web do apoio técnico da Dell em support.dell.com para obter instruções mais avançadas relativas à resolução de problemas e à assistência.**

## <span id="page-25-1"></span>**Problemas com o teclado e com o rato sem fios**

**Se o rato e o teclado deixarem de comunicar com o computador** — As pilhas podem não estar funcionar ou o teclado e o rato perderam a respectiva ligação com o computador.

- • Verifique as pilhas do teclado e do rato para se certificar de que estas têm energia suficiente e de que estão instaladas correctamente.
- • Volte a estabelecer uma ligação com o computador:
	- a. Ligue o computador.

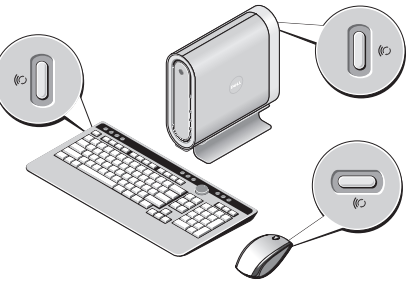

b. Pressione o botão de sincronização sem fios na parte posterior do computador e, em seguida, pressione o botão de sincronização sem fios do teclado.

<span id="page-26-0"></span>c. Pressione novamente o botão de sincronização sem fios do computador e, em seguida, pressione o botão de sincronização sem fios do rato. Agora o rato e o teclado devem estar emparelhados.

## **Problemas de rede**

#### **Ligações sem fios**

**Se a ligação de rede caiu** — O router sem fios está offline ou a rede sem fios foi desligada do computador.

- • Verifique o seu router sem fios para garantir que este se encontra ligado e que possui ligação estabelecida com a sua fonte de dados (modem cabo ou hub de rede).
- • Volte a estabelecer ligação ao router sem fios:
	- a. Guarde e feche todos os ficheiros e programas abertos.
	- **b.** Clique em **Iniciar** <sup>**→**</sup> → **Ligar a**.
	- c. Siga as instruções do ecrã para concluir a configuração.

#### **Ligações com fios**

**Se a ligação de rede caiu** — O cabo está solto ou danificado.

• Verifique o cabo, de modo a garantir que este se encontra ligado e que não está danificado.

A luz de integridade da ligação na ficha de rede integrada permite-lhe verificar se a sua ligação está a funcionar e fornece informações sobre o estado:

- • Verde Existe uma boa ligação entre uma rede de 10 Mbps e o computador.
- • Laranja Existe uma boa ligação entre uma rede de 100 Mbps e o computador.
- • Amarela Existe uma boa ligação entre uma rede de 1000 Mbps e o computador.
- • Desligada O computador não está a detectar uma ligação física à rede.
- **ZA NOTA:** A luz de integridade da ligação na ficha de rede existe apenas para a ligação de cabo com fios. A luz de integridade da ligação não fornece um estado para ligações sem fios.

## <span id="page-27-0"></span>**Problemas de alimentação**

**Se a luz de alimentação está desligada** — O computador está desligado ou não está a receber energia.

- • Volte a introduzir o cabo de alimentação na entrada de alimentação do computador e na tomada eléctrica.
- • Se o computador está ligado a uma extensão, certifique-se de que esta se encontra ligada a uma tomada eléctrica e de que a extensão está ligada. Verifique também os dispositivos de protecção da alimentação, as extensões e cabos de extensão de alimentação para verificar se o computador se liga adequadamente.
- • Certifique-se de que a tomada eléctrica está a funcionar ao testá-la com outro dispositivo, como por exemplo uma lâmpada.
- • Verifique as ligações do cabo do adaptador CA. Se o adaptador CA tiver uma luz, certifique-se de que o adaptador CA está ligado.

**Se a luz de alimentação é branca e contínua e o computador não está a responder** — O visor pode não estar ligado. Certifique-se de que o visor está correctamente ligado e, em seguida, desligue-o e volte a ligá-lo.

#### **Se a luz de alimentação é branca e intermitente** — O computador encontra-se no modo de suspensão. Pressione uma tecla no teclado, movimente o ponteiro no trackpad ou num rato ligado ou pressione o botão de alimentação para voltar ao funcionamento normal.

**Se a luz de alimentação é âmbar e contínua** — O computador tem um problema de alimentação ou uma avaria no dispositivo interno. Para obter assistência, contacte a Dell, consulte "Contactar a Dell" na página [45](#page-46-1).

**Se a luz de alimentação é âmbar e intermitente** — O computador está a receber energia eléctrica, mas um dispositivo pode estar avariado ou instalado de forma incorrecta. Pode ter de retirar e, em seguida, reinstalar os módulos de memória (para obter informações sobre como retirar e voltar a colocar módulos de memória, consulte o *Manual de serviço* no site web do apoio técnico da Dell em **support.dell.com**).

<span id="page-28-0"></span>**Se se deparar com interferências que impeçam a recepção de sinais no seu computador** — Um sinal indesejado está a criar interferências ao interromper ou bloquear outros sinais. Algumas causas possíveis de interferência são:

- • Cabos de extensão da alimentação, do teclado e do rato.
- • Demasiados dispositivos ligados a uma extensão.
- • Várias extensões ligadas à mesma tomada eléctrica.

## **Problemas de memória**

#### **Se recebeu uma mensagem de memória insuficiente** —

- • Guarde e feche todos os ficheiros e programas abertos que não estiver a utilizar para ver se isso resolve o problema.
- • Consulte a documentação do software para obter os requisitos mínimos de memória. Se necessário, instale mais memória (consulte o *Manual de serviço* no site web do apoio técnico da Dell em **support.dell.com**).

• Volte a instalar os módulos de memória (consulte o *Manual de serviço* no site web do apoio técnico da Dell em **support.dell.com**) para se certificar de que o seu computador está a comunicar correctamente com a memória.

#### **Se o computador apresentar outros problemas de memória** —

- • Certifique-se de que está a seguir as directrizes de instalação da memória (consulte o *Manual de serviço* no site web do apoio técnico da Dell em **support.dell. com**).
- • Verifique se o módulo de memória é compatível com o seu computador. O seu computador suporta memória DDR2. Para obter mais informações sobre o tipo de memória suportada pelo seu computador, consulte "Especificações básicas" na página [48](#page-49-1).
- • Execute o Dell Diagnostics (consulte "Dell Diagnostics" na página [33\)](#page-34-1).

#### <span id="page-29-0"></span>**Resolver problemas**

• Volte a instalar os módulos de memória (consulte o *Manual de serviço* no site web do apoio técnico da Dell em **support.dell.com**) para se certificar de que o seu computador está a comunicar correctamente com a memória.

## <span id="page-29-1"></span>**Bloqueios e problemas de software**

**Se o computador não iniciar** — Certifique-se de que o cabo de alimentação está correctamente ligado ao computador e à tomada eléctrica.

**Se um programa parar de responder** — Conclua o programa:

- **1.** Pressione <Ctrl><Shift><Fsc> simultaneamente.
- **2.** Clique em **Aplicações**.
- **3.** Clique no programa que não está a responder
- **4.** Clique em **Terminar tarefa**.

**Se um programa bloquear constantemente** — Verifique a documentação do software. Se for necessário, desinstale e volte a instalar o programa.

**NOTA:** Normalmente, o software inclui as instruções de instalação na respectiva documentação ou num CD.

#### **Se o computador deixar de responder** —

**AVISO:** Pode perder dados se não conseguir desligar o sistema operativo.

Desligue o computador. Se, ao pressionar uma tecla do teclado ou movendo o rato não obtiver resposta, pressione sem soltar o botão de alimentação durante pelo menos 8 a 10 segundos até o computador se desligar. De seguida, reinicie o computador.

#### **Se um programa tiver sido concebido para um sistema operativo Microsoft® Windows® anterior —**

Execute o assistente de compatibilidade de programas. O assistente de compatibilidade de programas configura um programa, de modo a que este possa ser executado num ambiente semelhante aos ambientes que não pertencem ao sistema operativo Windows Vista.

- <span id="page-30-0"></span>**1.** Clique em Iniciar  $\bullet$  → Painel de controlo→ **Programas**→ **Utilizar um programa antigo com esta versão do Windows**.
- **2.** No ecrã de boas-vindas, clique em **Seguinte**.
- **3.** Siga as instruções do ecrã.

**Se surgir um ecrã azul** — Desligue o computador. Se não obtiver resposta ao pressionar uma tecla do teclado ou ao mover o ponteiro ou o rato, pressione sem soltar o botão de alimentação durante, pelo menos, 8 a 10 segundos até o computador se desligar. De seguida, reinicie o computador.

#### **Se tiver outros problemas de software** —

- • Faça imediatamente cópias de segurança dos seus ficheiros.
- • Utilize um programa de detecção de vírus para verificar a unidade de disco rígido ou os CDs.
- • Guarde e feche todos os ficheiros ou programas abertos e desligue o seu computador através do menu **Iniciar** .
- • Verifique a documentação do software ou contacte o fabricante de software para obter informações relativas à resolução de problemas:
	- Certifique-se de que o programa é compatível com o sistema operativo instalado no seu computador.
	- Certifique-se de que o seu computador apresenta os requisitos mínimos de hardware necessários para executar o software. Para obter mais informações, consulte a documentação do software.
	- Certifique-se de que o programa está instalado e configurado correctamente.
	- Verifique se os controladores do dispositivo entram em conflito com o programa.
	- Se for necessário, desinstale e volte a instalar o programa.

## <span id="page-31-1"></span><span id="page-31-0"></span>**Utilizar ferramentas de apoio**

## **Centro de apoio técnico da Dell**

O centro de apoio técnico da Dell ajuda-o a encontrar assistência, apoio técnico e informações específicas que necessita sobre o sistema. Para obter mais informações sobre o centro de apoio técnico da Dell e as ferramentas de suporte disponíveis, clique no separador **Serviços** em **support.dell.com**.

Clique no **interior de factal de tarefas** para executar a aplicação. A página inicial fornece ligações para aceder a:

- • Auto-ajuda (resolução de problemas, segurança, desempenho do sistema, rede/ Internet, cópia de segurança/recuperação e Windows Vista)
- • Alertas (alertas de apoio técnico relevantes para o seu computador)
- • Assistência da Dell (apoio técnico com o DellConnect™, serviço de apoio ao cliente, formação e tutoriais, ajuda Como efectuar com o Dell on Call e verificação on-line através do PCCheckUp)

• Sobre o seu sistema (documentação do sistema, informações sobre a garantia, informações sobre o sistema, actualizações e acessórios)

A parte superior da página inicial do centro de apoio técnico da Dell apresenta o seu número de modelo do sistema juntamente com a respectiva etiqueta de serviço e o código de serviço expresso.

Para obter mais informações sobre o centro de apoio técnico da Dell, consulte o *Guia de tecnologia da Dell* na sua unidade de disco rígido ou no site web do apoio técnico da Dell em **support.dell.com**.

## **Mensagens do sistema**

Se o computador tem um problema ou apresentar um erro, este pode apresentar uma mensagem de sistema que irá ajudá-lo a identificar a causa e a acção necessária para resolver o problema.

**NOTA:** Se a mensagem que recebeu não se encontrar listada nos exemplos seguintes, consulte a documentação do sistema

operativo ou do programa que estava a ser executado quando a mensagem surgiu. Como alternativa, pode consultar o Manual de serviço no site web do apoio técnico da Dell em **support.dell.com** ou pode consultar "Contactar a Dell" na página [45](#page-46-1) para obter assistência.

**Alert! Previous attempts at booting this system have failed at checkpoint [nnnn]. For help in resolving this problem, please note this checkpoint and contact Dell Technical Support (Alerta! As tentativas anteriores para iniciar este sistema falharam no ponto de verificação [nnnn]. Para obter ajuda na resolução deste problema, anote este ponto de verificação e contacte o apoio técnico da Dell)** — O computador não conseguiu concluir a rotina de arranque três vezes consecutivas devido ao mesmo erro. Consulte "Contactar a Dell" na página [45](#page-46-1) para obter assistência.

**CMOS checksum error (Erro de soma de verificação de CMOS)** — Possível falha da placa principal ou a bateria do RTC está fraca. Substitua a bateria. Consulte o Manual de serviço no site web do apoio técnico da Dell em **support.dell.com** ou consulte "Contactar a Dell" na página [45](#page-46-1) para obter assistência.

**CPU fan failure (Falha da ventoinha do CPU)** — A ventoinha avariou. Substitua a ventoinha do CPU. Consulte o *Manual de serviço* no site web do apoio técnico da Dell em **support.dell.com**.

**Hard-disk drive failure (Falha da unidade de disco rígido)** — Possível falha da unidade de disco rígido durante o POST (auto-teste ao ligar) do HDD. Consulte "Contactar a Dell" na página [45](#page-46-1) para obter assistência.

**Hard-disk drive read failure (Falha na leitura da unidade de disco rígido)** — Possível falha da unidade de disco rígido durante o teste de arranque do HDD. Consulte "Contactar a Dell" na página [45](#page-46-1) para obter assistência.

**Keyboard failure (Falha do teclado)** — Falha do teclado, cabo solto ou ligação sem fios perdida. Para ligações do teclado sem fios, consulte "Problemas com o teclado e com o rato sem fios" na página [24"](#page-25-1).

**No boot device available (Nenhum dispositivo de arranque disponível)** — Nenhuma partição iniciável na unidade de disco rígido, o cabo da unidade de disco rígido está solto ou não existe qualquer dispositivo iniciável.

- <span id="page-33-0"></span>• Se a unidade de disco rígido é o seu dispositivo iniciável, certifique-se de que os cabos estão ligados e de que a unidade está instalada correctamente e particionada como um dispositivo iniciável.
- • Entre na configuração do sistema e certifique-se de que a informação da sequência de arranque está correcta (consulte o *Manual de serviço* no site web do apoio técnico da Dell em **support.dell.com**).

#### **No timer tick interrupt (Sem interrupção do contador do temporizador)** — Um chip na placa de sistema pode estar a funcionar mal ou pode haver uma falha na placa principal (consulte o *Manual de serviço* no site web do apoio técnico da Dell em **support.dell.com**).

**USB over current error (Erro de sobrecarga do dispositivo USB)** — Desligue o dispositivo USB. O dispositivo USB necessita de mais potência para funcionar correctamente. Utilize uma fonte de alimentação externa para ligar o dispositivo USB ou se o seu dispositivo possuir dois cabos USB, ligue ambos os cabos.

**NOTICE - Hard Drive SELF MONITORING SYSTEM has reported that a parameter has exceeded its normal operating range. Dell recommends that you back up your data regularly. A parameter out of range may or may not indicate a potential hard drive problem (AVISO: O SISTEMA DE AUTO- CONTROLO da unidade de disco rígido detectou que um parâmetro excedeu o respectivo intervalo normal de funcionamento. A Dell recomenda que efectue regularmente uma cópia de segurança dos seus dados. Os parâmetros fora do intervalo podem ou não indicar um possível problema na unidade de disco rígido)** — Erro S.M.A.R.T, possível falha da unidade de disco rígido Esta função pode estar activada ou desactivada na configuração do BIOS (consulte "Contactar a Dell" na página [45](#page-46-1) para obter assistência).

## **Resolução de problemas de hardware**

Se um dispositivo não é detectado durante a configuração do sistema operativo ou é detectado mas configurado de forma incorrecta, pode utilizar a resolução de problemas de hardware para resolver a incompatibilidade.

<span id="page-34-0"></span>Para iniciar a resolução de problemas de hardware:

- **1.** Clique em **Iniciar <sup>***n***</sup>** → **Aiuda e suporte**.
- **2.** Digite hardware troubleshooter (resolução de problemas de hardware) no campo de pesquisa e pressione <Enter> para iniciar a pesquisa.
- **3.** Nos resultados da pesquisa, seleccione a opção que melhor descreve o problema e siga os restantes passos da resolução de problemas.

## <span id="page-34-1"></span>**Dell Diagnostics**

Se o computador apresentar algum problema, efectue as verificações descritas em "Bloqueios e problemas de software" na página [28"](#page-29-1) e execute o Dell Diagnostics antes de contactar a Dell para obter assistência técnica.

É recomendável a impressão destes procedimentos antes de começar.

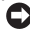

**AVISO:** O Dell Diagnostics funciona apenas nos computadores Dell.

**NOTA:** O suporte *Drivers and Utilities* (controladores e utilitários) é opcional e pode não ser fornecido com o computador. Consulte a secção de configuração do sistema no *Manual de serviço* para rever as informações de configuração do computador e certifiquese de que o dispositivo que pretende testar é apresentado no programa de configuração do sistema e está activado.

Inicie o Dell Diagnostics a partir do disco rígido ou a partir do suporte multimédia *Drivers and Utilities* (Controladores e utilitários).

#### **Iniciar o Dell Diagnostics a partir da unidade de disco rígido**

O Dell Diagnostics está localizado numa partição oculta do disco rígido onde se encontra a secção do utilitário de diagnóstico.

- **NOTA:** Se o seu computador não consegue apresentar uma imagem de ecrã, consulte "Contactar a Dell" na página [45.](#page-46-1)
- **1.** Certifique-se de que o computador está ligado a uma tomada eléctrica que funciona correctamente.
- **2.** Para ligar (ou reiniciar) o seu computador.
- **3.** Quando o logotipo da DELL™ aparecer, pressione <F12> imediatamente. Seleccionar Diagnostics (Diagnósticos) no menu de arranque e pressionar <Enter>.
- **NOTA:** Se aguardar muito tempo e surgir o logótipo do sistema operativo, continue a aguardar até visualizar o ambiente de trabalho do Microsoft® Windows® e, em seguida, encerre o computador e tente novamente.
- **ZA NOTA:** Se for apresentada uma mensagem, informando-o de que não foi encontrada nenhuma partição do utilitário de diagnóstico, execute o Dell Diagnostics a partir do suporte *Drivers and Utilities* (controladores e utilitários) .
- **4.** Pressione qualquer tecla para iniciar o Dell Diagnostics a partir da secção do utilitário de diagnósticos no disco rígido.

#### **Iniciar o Dell Diagnostics a partir do suporte multimédia** *Drivers and Utilities* **(Controladores e utilitários)**

- **1.** Introduza o suporte multimédia *Drivers and Utilities* (Controladores e utilitários).
- **2.** Desligue e reinicialize o computador. Quando o logótipo DELL aparecer, pressione <F12> imediatamente.

**NOTA:** Se aguardar muito tempo e surgir o logótipo do sistema operativo, continue a aguardar até visualizar o ambiente de

trabalho do Microsoft® Windows® e, em seguida, encerre o computador e tente novamente.

- **NOTA:** As etapas sequintes alteram a sequência de inicialização apenas uma vez. Na próxima inicialização, o computador irá iniciar de acordo com os dispositivos especificados no programa de configuração do sistema.
- **3.** Quando for apresentada a lista dos dispositivos de arranque, realce CD/DVD/CD-RW e pressione <Enter>.
- **4.** Seleccione a opção Boot from CD-ROM (Arrancar a partir de um CD-ROM) do menu que aparece e pressione <Enter>.
- **5.** Pressione 1 para iniciar o menu do CD e pressione <Enter> para prosseguir.
- **6.** Selecione Run the 32 Bit Dell Diagnostics (Executar o Dell Diagnostics de 32 bits) na lista numerada. Se houver várias versões na lista, seleccione a versão adequada para a sua plataforma.
- **7.** Quando o menu principal do Dell Diagnostics aparecer, seleccione o teste que quer executar.

## <span id="page-36-0"></span>**Opções de recuperação do sistema**

Pode restaurar o sistema operativo das sequintes formas:

- • O restauro do sistema faz com que o seu computador regresse a um estado de funcionamento anterior sem afectar os ficheiros de dados. Utilize o restauro do sistema como primeira solução para restaurar o seu sistema operativo e preservar os ficheiros de dados.
- • O Dell Factory Image Restore faz com que a sua unidade de disco rígido regresse ao estado de funcionamento em que se encontrava quando adquiriu o computador. Ambos os procedimentos eliminam permanentemente todos os dados da unidade de disco rígido e removem todos os programas instalados depois de ter adquirido o computador. Utilize o Dell Factory Image Restore apenas se o restauro do sistema não resolver o problema do seu sistema operativo.
- • Se recebeu um disco Operating System (Sistema operativo) com o seu computador,

pode utilizá-lo para restaurar o seu sistema operativo. Contudo, a utilização do disco do sistema operativo também elimina todos os dados da unidade de disco rígido. Utilize o disco apenas se o restauro do sistema não resolver o problema do seu sistema operativo.

## <span id="page-36-1"></span>**Restauro do sistema**

O sistema operativo Windows disponibiliza uma opção de restauro do sistema que permite que o seu computador regresse a um estado de funcionamento anterior (sem afectar os ficheiros de dados) se as alterações ao hardware, software ou outras definições do sistema tiverem provocado no computador um estado de funcionamento indesejado. Quaisquer alterações que o restauro do sistema efectue no seu computador são completamente reversíveis.

**AVISO:** Efectue regularmente cópias de segurança aos seus ficheiros de dados. O restauro do sistema não controla os ficheiros de dados nem os recupera.

<span id="page-37-0"></span>**MOTA:** Os procedimentos incluídos neste documento foram escritos para a vista predefinida do Windows, não podendo ser aplicados se definir o computador Dell ™ para a vista clássica do Windows.

#### **Iniciar o restauro do sistema**

- **1.** Clique em **Iniciar** .
- **2.** Na caixa **Iniciar pesquisa**, digite System Restore (Restauro do sistema) e pressione <Enter>.
- **NOTA:** Pode surgir a janela **Controlo de conta de utilizador**. Se for um administrador no computador, clique em **Continuar**; caso contrário, contacte o seu administrador para continuar a acção pretendida.
- **3.** Clique em **Seguinte** e siga as restantes solicitações no ecrã.

Caso o restauro do sistema não resolva o problema, pode anular o último restauro do sistema.

#### **Anular o último restauro do sistema**

- **NOTA:** Antes de anular o último restauro do sistema, guarde e feche todos os ficheiros e programas abertos. Não altere, abra ou elimine quaisquer ficheiros ou programas até o restauro do sistema estar terminado.
- **1.** Clique em **Iniciar** .
- **2.** Na caixa **Iniciar pesquisa**, digite System Restore (Restauro do sistema) e pressione <Enter>.
- **3.** Clique em **Undo my last restoration** (Anular o meu último restauro) e clique em **Seguinte**.

## **Dell Factory Image Restore**

**AVISO:** Utilizar o Dell Factory Image Restore elimina permanentemente todos os dados da unidade de disco rígido e remove todos os programas ou controladores instalados depois de ter adquirido o seu computador. Se possível, efectue uma cópia de segurança dos dados antes de utilizar estas opções. Utilize o Dell Factory Image Restore apenas se o restauro do sistema não resolver o problema do seu sistema operativo.

#### **NOTA:** 0 Dell Factory Image Restore pode não estar disponível em determinados países ou em determinados computadores.

Utilize o Dell Factory Image Restore apenas como último recurso para restaurar o seu sistema operativo. Estas opções restauram a unidade de disco rígido para o estado de funcionamento em que se encontrava quando adquiriu o computador. Todos os programas ou ficheiros adicionados desde que adquiriu o seu computador —incluindo ficheiros de dados —são eliminados permanentemente da unidade de disco rígido. Os ficheiros de dados incluem documentos, folhas de cálculo, mensagens de e-mail, fotografias digitais, ficheiros de música, entre outros. Se possível, efectue uma cópia de segurança de todos os dados antes de utilizar o Factory Image Restore.

#### **Dell Factory Image Restore**

- **1.** Ligue o computador. Quando surgir o logótipo da Dell, pressione <F8> várias vezes para aceder à janela **Opções de arranque avançadas do Vista**.
- **2.** Seleccione **Reparar o seu computador**.
- **3.** Surge a janela **System Recovery Options** (Opções de recuperação do sistema).
- **4.** Seleccione um esquema de teclado e clique em **Seguinte**.
- **5.** Para aceder às opções de recuperação, inicie sessão como um utilizador local. Para aceder à linha de comandos, digite administrator no campo **Nome de utilizador** e, em seguida, clique em **OK**.
- **6.** Clique em **Dell Factory Image Restore**. Surge o ecrã de boas-vindas do **Dell Factory Image Restore**.
- **ZA NOTA:** Dependendo das suas configurações, pode necessitar de seleccionar **Dell Factory Tools** (Ferramentas das predefinições de fábrica da Dell) e, em seguida, **Dell Factory Image Restore**.
- **7.** Clique em **Next** (Seguinte). Surge o ecrã **Confirm Data Deletion** (Confirmar a eliminação dos dados).
- **Aviso:** Se não pretender continuar com o Factory Image Restore, clique em **Cancel**  (Cancelar).

<span id="page-39-0"></span>**Opções de recuperação do sistema**

**8.** Clique na caixa de verificação para confirmar que pretende continuar a reformatar a unidade de disco rígido e a restaurar o software do sistema para as predefinições de fábrica e, em seguida, clique em **Next** (Seguinte).

O processo de restauro é iniciado e pode demorar cinco ou mais minutos a concluir. Surge uma mensagem quando o sistema operativo e as aplicações instaladas de fábrica tiverem sido restaurados para as predefinições de fábrica.

**9.** Clique em **Finish** (Concluir) para reiniciar o sistema.

## **Reinstalar o sistema operativo**

#### **Antes de começar**

Se estiver a pensar em reinstalar o sistema operativo Windows para corrigir um problema de um controlador recentemente instalado, experimente primeiro utilizar a recuperação de controladores de dispositivo do Windows. Se a recuperação de controladores de dispositivo não solucionar o problema, então utilize o restauro do sistema para fazer com que o

seu sistema operativo regresse ao estado de funcionamento em que se encontrava antes de instalar o novo controlador de dispositivo. Consulte "Utilizar o Restauro do sistema do Microsoft Windows" na página [35.](#page-36-1)

**AVISO:** Antes de efectuar a instalação, efectue uma cópia de segurança de todos os ficheiros de dados na sua unidade de disco rígido primária. Para as configurações convencionais da unidade de disco rígido, a unidade de disco rígido primária é a primeira unidade detectada pelo computador.

Para reinstalar o Windows, necessita dos itens seguintes:

- • *suporte multimédia Operating System* (Sistema operativo) da Dell
- • *suporte multimédia Drivers and Utilities* (Controladores e utilitários) da Dell
- **NOTA:** O suporte multimédia *Drivers and Utilities* (Controladores e utilitários) da Dell contém controladores que foram instalados durante a montagem do computador. Utilize o suporte multimédia *Drivers and Utilities*

<span id="page-40-0"></span>(Controladores e utilitários) da Dell para carregar os controladores necessários. Dependendo da região a partir da qual efectuou a encomenda do seu computador ou da sua selecção de solicitar ou não os suportes multimédia, o suporte multimédia *Drivers and Utilities* (Controladores e utilitários) da Dell e o suporte multimédia *Operating System* (Sistema operativo) podem não ter sido fornecidos com o seu computador.

#### **Reinstalar o Windows Vista**

O processo de reinstalação pode demorar 1 a 2 horas para ficar concluído. Depois de reinstalar o sistema operativo, também deve reinstalar os controladores de dispositivo, o programa antivírus e outros softwares.

- **1.** Guarde e feche os ficheiros abertos e saia dos programas que também estiverem abertos.
- **2.** Introduza o disco Operating System (Sistema operativo).
- **3.** Clique em Sair se surgir a mensagem Instalar o Windows.
- **4.** Reinicie o computador.
- **5.** Quando o logótipo DELL aparecer, pressione <F12> imediatamente.
- **U NOTA:** Se aguardar muito tempo e surgir o logótipo do sistema operativo, continue a aguardar até visualizar o ambiente de trabalho do Microsoft® Windows® e, em seguida, encerre o computador e tente novamente.
- **NOTA:** As etapas seguintes alteram  $\mathscr{M}$ a sequência de inicialização apenas uma vez. Na próxima inicialização, o computador irá iniciar de acordo com os dispositivos especificados no programa de configuração do sistema.
- **6.** Quando a lista de dispositivos de inicialização aparecer, destaque unidade de CD/DVD/CD-RW e pressione <Enter>.
- **7.** Pressione qualquer tecla para **Boot from CD-ROM** (Iniciar a partir do CD-ROM). Siga as instruções do ecrã para concluir a instalação.

## <span id="page-41-0"></span>**Obter ajuda**

Se tiver um problema com o seu computador, pode efectuar os passos seguintes para diagnosticar e resolver o problema:

- **1.** Consulte "Resolver problemas" na página [24](#page-25-2) para obter informações e procedimentos relacionados com o problema que o computador tem.
- **2.** Consulte "Dell Diagnostics" na página [33](#page-34-1) para obter procedimentos sobre como executar o Dell Diagnostics.
- **3.** Preencha a "Lista de verificação de diagnóstico" na página [44](#page-45-1).
- **4.** Utilize o grande número de serviços online disponíveis no apoio técnico da Dell (**support.dell.com**) para obter ajuda nos procedimentos de instalação e resolução de problemas. Consulte "Serviços on-line" na página [41](#page-42-1) para obter uma lista mais extensa do apoio técnico on-line da Dell.
- **5.** Se os passos anteriores não tiverem resolvido o problema, consulte "Contactar a Dell" na página [45](#page-46-1).
- **NOTA:** Lique para o apoio técnico da Dell a partir de um telefone junto do computador, de modo a que a equipa de apoio técnico possa orientá-lo em todos os procedimentos necessários.
- **ZA NOTA:** O sistema de código de serviço expresso da Dell pode não estar disponível em todos os países.

Quando for solicitado pelo sistema telefónico automatizado da Dell, introduza o número do seu código de serviço expresso para direccionar a chamada directamente para o pessoal de apoio correcto. Se não possui um código de serviço expresso, abra a pasta **Dell Accessories** (Acessórios da Dell), clique duas vezes no ícone **Express Service Code** (Código de serviço expresso) e siga as instruções.

<span id="page-42-0"></span>*M* **NOTA:** Alguns dos serviços seguintes não estão sempre disponíveis em todas as localizações fora dos Estados Unidos continental. Ligue ao seu representante local da Dell para obter informações relativas à disponibilidade.

## **Serviço de apoio ao cliente e de apoio técnico**

O serviço de apoio técnico da Dell está disponível para responder às suas perguntas sobre o hardware da Dell. A nossa equipa de apoio técnico utiliza diagnósticos informáticos, de modo a fornecer respostas rápidas e precisas.

Para contactar o serviço de apoio técnico da Dell, consulte "Antes de ligar" na página [44](#page-45-2) e, em seguida, visualize as informações de contacto da sua região ou vá para **support.dell.com**.

## **DellConnect™**

DellConnect é uma ferramenta simples de acesso on-line que permite que um profissional qualificado da assistência e apoio técnico da Dell aceda ao seu computador através de uma

ligação de banda larga, efectue o diagnóstico do problema e o repare, tudo sob a sua supervisão. Para obter mais informações, vá para **support.dell.com** e clique em DellConnect.

## <span id="page-42-1"></span>**Serviços on-line**

Pode obter informações sobre os produtos e serviços da Dell nos seguintes sites web:

- • **www.dell.com**
- • **www.dell.com/ap** (apenas para países da Ásia/do Pacífico)
- • **www.dell.com/jp** (apenas para o Japão)
- • **www.euro.dell.com** (apenas para a Europa)
- • **www.dell.com/la** (para os países da América Latina e das Caraíbas)
- • **www.dell.ca** (apenas para o Canadá) Pode aceder ao apoio técnico da Dell através dos sites web e dos seguintes endereços de e-mail:

Sites web do apoio técnico da Dell

- • **support.dell.com**
- • **support.jp.dell.com** (apenas para o Japão)
- • **support.euro.dell.com** (apenas para a Europa)

<span id="page-43-0"></span>**Obter ajuda**

Endereços de e-mail do apoio técnico da Dell

- • **mobile\_support@us.dell.com**
- • **support@us.dell.com**
- • **la-techsupport@dell.com** (apenas para países da América Latina e das Caraíbas)
- • **apsupport@dell.com** (apenas para países da Ásia/do Pacífico)

Endereços de e-mail dos departamentos de marketing e de vendas da Dell

- • **apmarketing@dell.com** (apenas para países da Ásia/do Pacífico)
- • **sales\_canada@dell.com** (apenas para o Canadá)

Protocolo de transferência de ficheiros (FTP) anónimo

#### • **ftp.dell.com**

Iniciar sessão como utilizador: anonymous (anónimo) e utilize o seu endereço de e-mail como palavra-passe.

## **Serviço AutoTech**

O serviço de apoio técnico automatizado da Dell – AutoTech – fornece respostas gravadas às perguntas mais frequentes efectuadas por clientes da Dell sobre os seus computadores portáteis e de secretária.

Quando ligar para o serviço AutoTech, utilize um telefone de teclas para seleccionar os assuntos que correspondem às suas perguntas. Para obter instruções sobre como aceder ao número de telefone da sua região para o qual deve ligar, consulte "Contactar a Dell" na página [45](#page-46-1).

#### **Serviço automatizado sobre o estado da encomenda**

Para verificar o estado de qualquer produto da Dell que tenha encomendado, pode ir até **support.dell.com** ou pode ligar para o serviço automatizado sobre o estado da encomenda. Uma gravação solicita-lhe as informações necessárias para localizar e fornecer informações sobre a sua encomenda. Para obter o número de telefone da sua região para o qual deve ligar no caso de ocorrerem problemas com a sua encomenda, consulte "Contactar a Dell" na página [45](#page-46-1).

<span id="page-44-0"></span>Se ocorrer um problema com a sua encomenda, como por exemplo peças em falta, peças erradas ou facturação incorrecta, contacte a Dell para obter assistência. Quando ligar, tenha a sua factura ou a sua nota de encomenda junto de si. Para obter o número de telefone da sua região para o qual deve ligar, consulte "Contactar a Dell" na página [45](#page-46-1).

## **Informações sobre o produto**

Se necessitar de informações sobre os produtos adicionais da Dell disponíveis ou se pretender efectuar uma encomenda, visite o site web da Dell em **www.dell.com**. Para obter o número de telefone da sua região ou para falar com um comercial de vendas, consulte "Contactar a Dell" na página [45](#page-46-1).

## **Devolver artigos para crédito ou reparação dentro do período da garantia**

Prepare todos os artigos que serão devolvidos para reparação ou para crédito da seguinte forma:

- **1.** Ligue à Dell para obter o número de autorização do material devolvido e escreva-o de forma legível e destacada na parte exterior da caixa.
- **2.** Para obter o número de telefone da sua região para o qual tem de ligar, consulte "Contactar a Dell" na página [45.](#page-46-1)
- **3.** Inclua uma cópia da factura e uma carta a descrever o motivo da devolução.
- **4.** Inclua uma cópia da lista de verificação de diagnóstico (consulte "Lista de verificação de diagnóstico" na página [44\)](#page-45-1), indicando os testes que executou e todas as mensagens de erro emitidas pelo Dell Diagnostics (consulte "Dell Diagnostics" na página [33](#page-34-1)).
- **5.** Se a devolução é para crédito, inclua todos os acessórios pertencentes ao(s) artigo(s) que irá(irão) ser devolvido(s) (cabos de alimentação, software, guias, etc.).
- **6.** Embale o equipamento que será devolvido nas embalagens originais (ou equivalentes).

<span id="page-45-0"></span>**Obter ajuda**

- **7.** O pagamento das despesas de envio é suportado por si. Fica ainda responsável pela garantia do produto devolvido e assume o risco de perda durante o envio para a Dell. Não são aceites embalagens para pagamento na entrega.
- **8.** As devoluções que não respeitem algum dos requisitos anteriores serão recusadas no local de entrega da Dell e devolvidas ao respectivo remetente.

## <span id="page-45-2"></span>**Antes de ligar**

*MOTA:* Tenha o seu código de serviço expresso disponível quando ligar. O código ajuda-o a direccionar a sua chamada com maior eficiência. Também lhe pode ser solicitada a sua etiqueta de serviço (localizada na parte posterior ou na parte inferior do seu computador).

Lembre-se de preencher a seguinte lista de verificação de diagnósticos. Se possível, ligue o computador antes de ligar à Dell para obter assistência e faça-o a partir de um telefone no computador ou junto deste. Pode ser solicitado para digitar alguns comandos no teclado,

comunicar informações detalhadas durante as operações ou experimentar outros passos de resolução de problemas apenas possíveis no próprio computador. Certifique-se de que a documentação do computador está disponível.

#### <span id="page-45-1"></span>**Lista de verificação de diagnóstico**

- • Nome:
- • Data:
- • Endereço:
- • Número de telefone:
- • Etiqueta de serviço (código de barras na parte posterior ou inferior do computador):
- • Código de serviço expresso:
- • Número de autorização do material devolvido (se fornecido pelo técnico do apoio técnico da Dell:
- • Sistema operativo e versão:
- • Dispositivos:
- • Cartões de expansão:
- • Está ligado a uma rede? Sim/Não
- • Rede, versão e adaptador de rede:
- • Programas e versões:

<span id="page-46-0"></span>Consulte a documentação do seu sistema operativo para determinar o conteúdo dos ficheiros de arranque do computador. Se o computador estiver ligado a uma impressora, imprima cada um dos ficheiros. Caso contrário, grave o conteúdo de cada ficheiro antes de ligar à Dell.

- • Mensagem de erro, código do sinal sonoro ou código do diagnóstico:
- • Descrição do problema e dos procedimentos da resolução de problemas que efectuou.

## <span id="page-46-1"></span>**Contactar a Dell**

Para clientes nos Estados Unidos, ligue 800-WWW-DELL (800-999-3355).

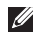

**NOTA:** Se não possuir uma ligação activa à Internet, pode encontrar informações de contacto na sua factura de compra, nota de encomenda, conta ou catálogo de produtos da Dell.

A Dell fornece várias opções de apoio técnico e manutenção online e por telefone. A disponibilidade varia consoante o país ou produto e alguns serviços poderão não estar disponíveis na sua área.

Para contactar a Dell relativamente a vendas, apoio técnico ou questões de apoio ao cliente:

**1.** Visite **support.dell.com**.

- **2.** Verifique qual o seu país ou região no menu de lista pendente **Choose a Country/Region** (Escolher um país/região) na parte inferior da página.
- **3.** Clique em **Contact Us** (Contacte-nos) no lado esquerdo da página.
- **4.** Seleccione o serviço apropriado ou a ligação de apoio técnico de acordo com as suas necessidades.
- **5.** Escolha o método mais conveniente para contactar a Dell.

## <span id="page-47-0"></span>**Obter mais informações e recursos**

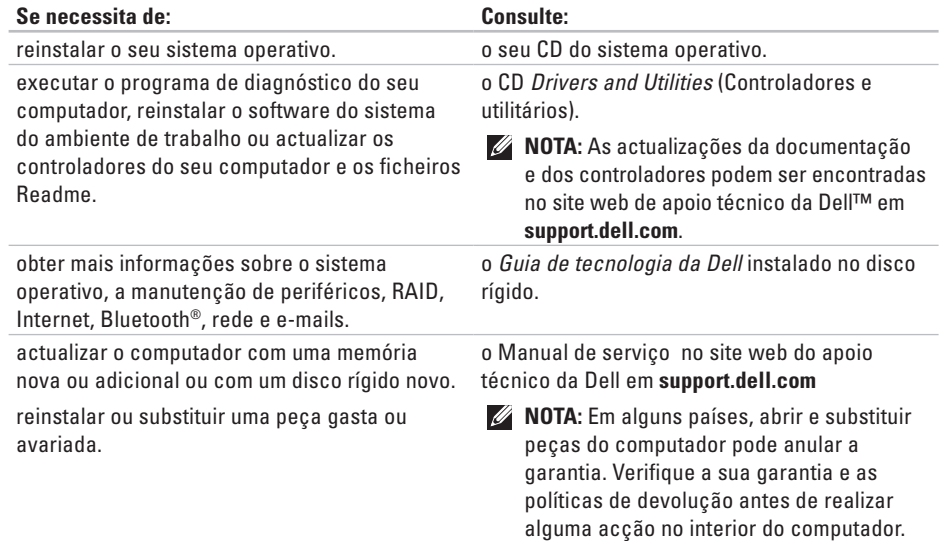

<span id="page-48-0"></span>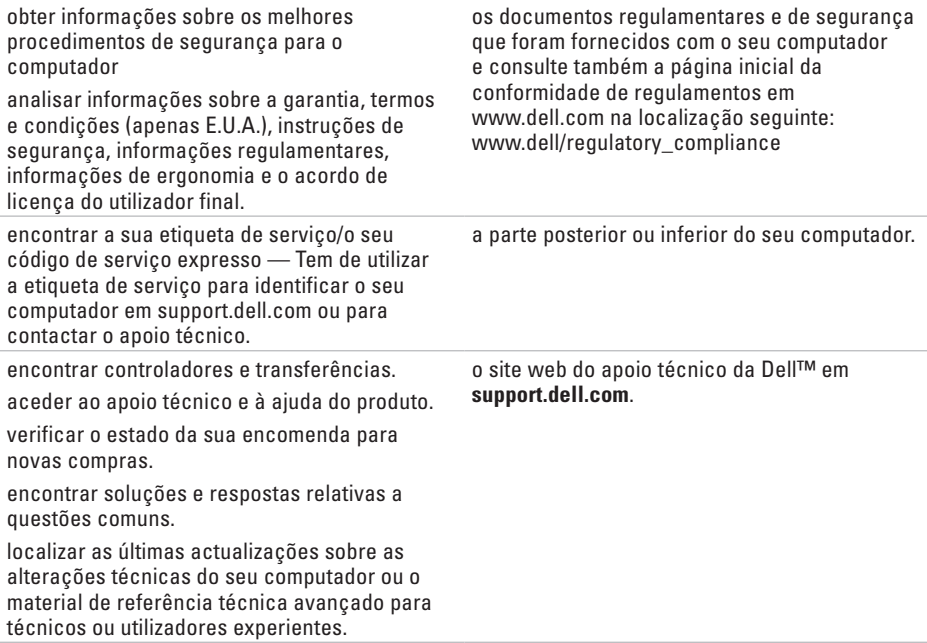

#### <span id="page-49-1"></span><span id="page-49-0"></span>**Modelo do sistema**

Studio Hybrid 140g

Esta secção fornece informações básicas das quais pode necessitar quando configurar, actualizar os controladores e o seu computador. Para obter especificações mais detalhadas, consulte o Manual de serviço no site web do apoio técnico da Dell em **support.dell.com**.

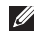

**NOTA:** As ofertas podem variar consoante a região. Para obter mais informações sobre a configuração do seu computador, clique em **Iniciar** → **Ajuda e suporte** e seleccione a opção para visualizar as informações acerca do computador.

#### **Processador**

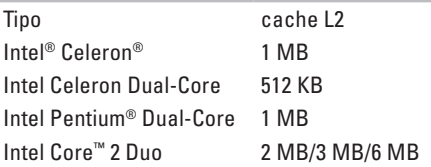

#### **Unidades**

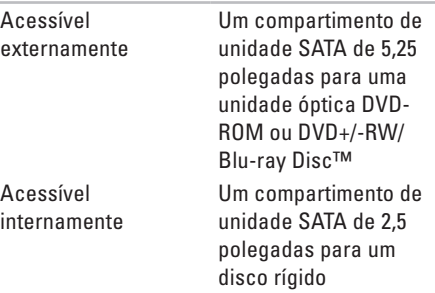

<span id="page-50-0"></span>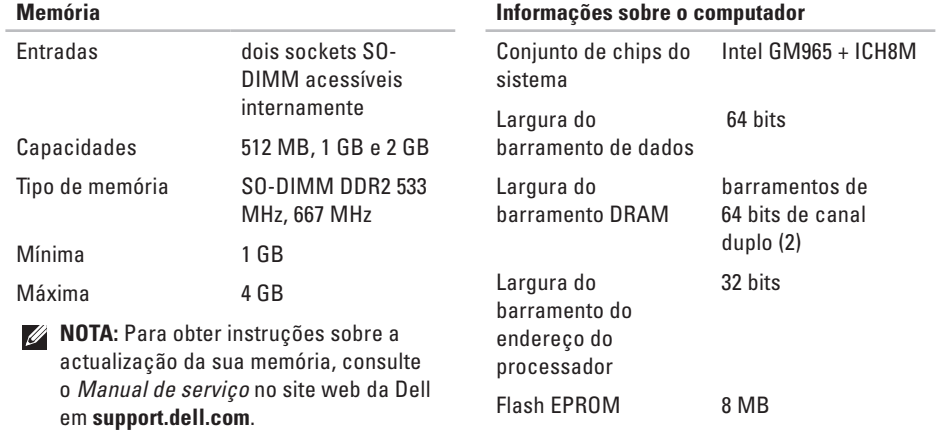

<span id="page-51-0"></span>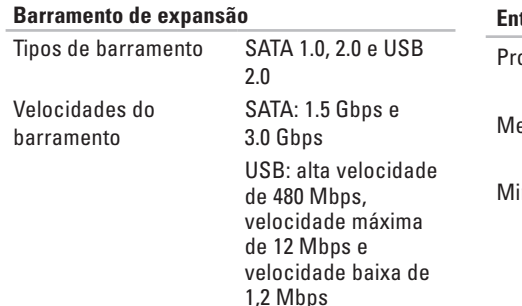

#### **Características físicas (Sem suporte na orientação vertical)**

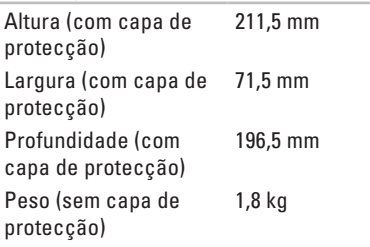

## **Entradas da placa de sistema**

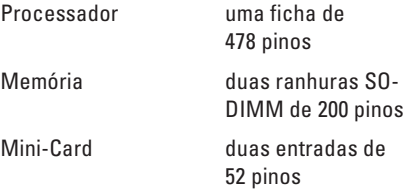

#### **Alimentação**

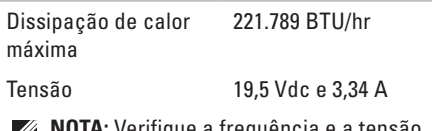

**NOTA:** Verifique a frequência e a tensão nominal do adaptador CA de modo a certificar-se de que este corresponde à fonte de alimentação disponível.

<span id="page-52-0"></span>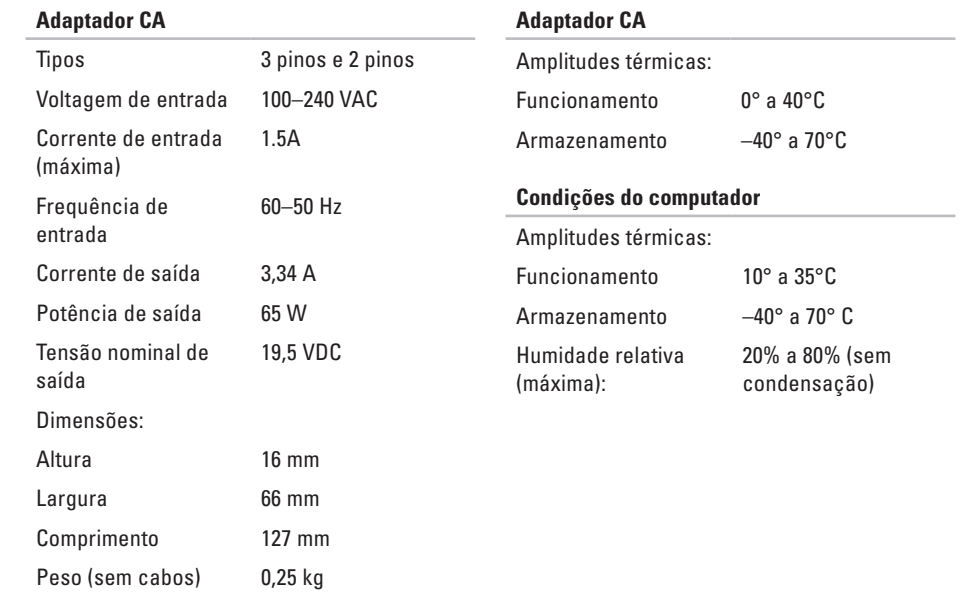

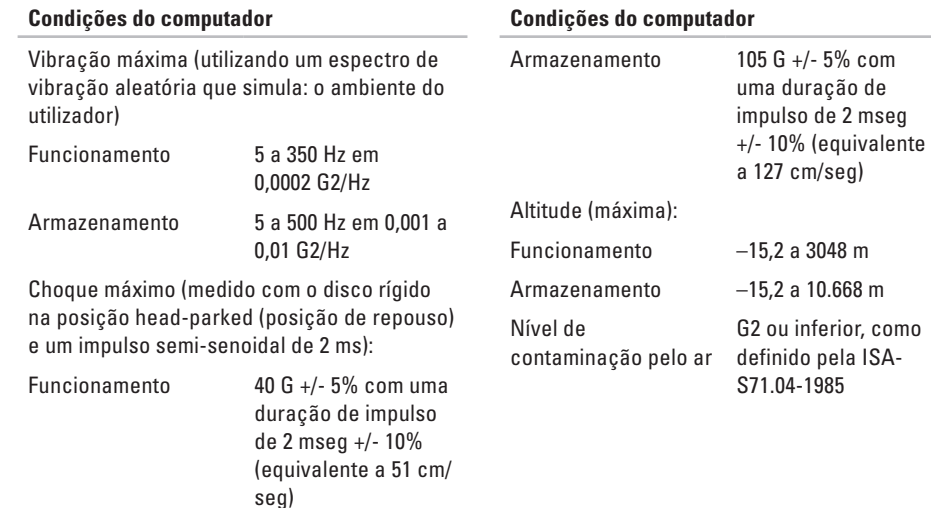

## <span id="page-54-0"></span>**Apêndice**

As informações contidas neste documento também se aplicam aos produtos listados abaixo:

- • Dell Studio
- • Dell Studio Hybrid
- • Dell Hybrid
- • Dell Studio 140g
- • Dell Studio 140gn
- • Dell Studio 140
- • Dell Studio 140n
- • Dell Studio Hybrid 140g
- • Dell Studio Hybrid 140gn
- • Dell Studio Hybrid 140
- • Dell Hybrid 140g
- • Dell Studio Hybrid 140n
- • Dell Hybrid 140gn
- • Dell Hybrid 140
- • Dell Hybrid 140n
- • Dell Inspiron™ 140g
- • Dell Inspiron 140gn
- • Dell Inspiron 140
- • Dell Inspiron 140n
- • Dell Dimension™ 140g
- • Dell Dimension 140gn
- • Dell Dimension 140
- • Dell Dimension 140n
- • Dell Inspiron
- • Dell Dimension

## **Aviso sobre o produto Macrovision**

Este produto incorpora a tecnologia de protecção de direitos de autor protegida pelas exigências dos métodos de determinadas patentes norte-americanas e outros direitos de propriedade intelectual da Macrovision Corporation e outros detentores de direitos. A utilização desta tecnologia de protecção de direitos de autor deve ser autorizada pela Macrovision Corporation e destina-se exclusivamente à utilização doméstica e a outras utilizações de visualização limitadas, salvo indicação em contrário por parte da Macrovision Corporation. A engenharia reversa ou a desmontagem é proibida.

## <span id="page-55-0"></span>**A**

adaptador CA specifications **[51](#page-52-0)** Adaptador CA tamanho e peso **[51](#page-52-0)** ajuda obter assistência e apoio técnico **[40](#page-41-0)** apoio ao cliente **[41](#page-42-0)** apoio técnico **[41](#page-42-0)** auscultadores entrada posterior **[19](#page-20-0)** AutoTech **[42](#page-43-0)**

### **B**

barramento de expansão **[50](#page-51-0)** botão ejectar **[17](#page-18-0)** botão "sinc" sem fios **[18](#page-19-0)**

## **C**

cabos, organizar **[12](#page-13-0)** capacidades do computador **[22](#page-23-0)** capa de protecção, mudar **[21](#page-22-0)** CDs, reproduzir e criar **[22](#page-23-0)** centro de apoio técnico da Dell **[30](#page-31-0)** código de serviço expresso **[19](#page-20-0)** computador pesos e dimensões **[50](#page-51-0)** computador, configurar **[5](#page-6-0)** conector IEEE 1394 **[19](#page-20-0)** configuração, antes de começar a **[5](#page-6-0)** conjunto de chips **[49](#page-50-0)** conservar a energia **[23](#page-24-0)** conservar energia **[23](#page-24-0)** Contactar a Dell on-line **[45](#page-46-0)**

controladores e transferências **[47](#page-48-0)** cópias de segurança criar **[23](#page-24-0)**

## **D**

dados, efectuar cópias de segurança **[23](#page-24-0)** danos, evitar **[5](#page-6-0)** DellConnect **[41](#page-42-0)** Dell Diagnostics **[33](#page-34-0)** Dell Factory Image Restore **[35](#page-36-0)** devoluções dentro do período da garantia **[43](#page-44-0)** disco rígido tipo **[48](#page-49-0)** discos ejectar **[20](#page-21-0)**, **[21](#page-22-0)** utilizar **[20](#page-21-0)** DVDs, reproduzir e criar **[22](#page-23-0)**

### **E**

endereços de e-mail do apoio técnico **[42](#page-43-0)** endereços de e-mail do apoio técnico **[42](#page-43-0)** energia conservar **[23](#page-24-0)** entrada de áudio **[19](#page-20-0)** entrada do microfone **[19](#page-20-0)** Entrada DVI **[19](#page-20-0)** entrada óptica de áudio ligação S/PDIF **[19](#page-20-0)** entradas vista posterior **[18](#page-19-0)** entradas da placa de sistema **[50](#page-51-0)** entradas dianteiras **[16](#page-17-0)** Entrada S/PDIF **[19](#page-20-0)** enviar produtos para devolução ou reparação **[43](#page-44-0)** especificações **[48](#page-49-0)** especificações de alimentação **[50](#page-51-0)** estado da encomenda **[42](#page-43-0)**

## **F**

ficha de alimentação **[18](#page-19-0)** ficha de rede localização **[18](#page-19-0)** fixador do cabo **[12](#page-13-0)** fluxo de ar, permitir **[5](#page-6-0)** fluxo do ar, permitir **[5](#page-6-0)** funções do software **[22](#page-23-0)**

### **G**

Guia de tecnologia da Dell para mais informações **[46](#page-47-0)**

### **H**

HDMI localização da entrada **[19](#page-20-0)** visor **[8](#page-9-0)** headphone front connector **[17](#page-18-0)**

## **I**

ícones de rotação **[5](#page-6-0)** ícones rotativos **[6](#page-7-0)** Iniciar sessão no FTP, anónimo **[42](#page-43-0)** instalar o suporte **[5](#page-6-0)** ISP fornecedor de serviços Internet **[13](#page-14-0)**

### **L**

leitor de cartões **[17](#page-18-0)** leitor de cartões Multi Media **[17](#page-18-0)** leitor de cartões multimédia **[17](#page-18-0)** leitor de cartões SD **[17](#page-18-0)** leitor de cartões SDHC **[17](#page-18-0)** ligação à Internet **[13](#page-14-0)** ligação de rede reparar **[25](#page-26-0)** ligação de rede sem fios **[25](#page-26-0)**

ligação (ligar) através de DSL **[14](#page-15-0)** através de WLAN **[14](#page-15-0)** cabo de alimentação **[12](#page-13-0)** cabo de rede opcional **[11](#page-12-0)** fixador do cabo **[12](#page-13-0)** rato sem fios **[10](#page-11-0)** rato USB **[10](#page-11-0)** suporte do computador **[6](#page-7-0)** teclado sem fios **[10](#page-11-0)** teclado USB **[10](#page-11-0)** utilizar ligação de acesso telefónico **[14](#page-15-0)** visores **[8](#page-9-0)** ligar à Dell **[44](#page-45-0)** Lista de verificação de diagnóstico **[44](#page-45-0)** luz de actividade da unidade de disco rígido **[17](#page-18-0)** luz e botão de alimentação **[16](#page-17-0)**

## **M**

memória mínima e máxima **[49](#page-50-0)** Memory Stick reader **[17](#page-18-0)** mensagens do sistema **[30](#page-31-0)** Microsoft™ Windows Vista® **[13](#page-14-0)** MMC **[17](#page-18-0)**

## **O**

obter mais informações **[46](#page-47-0)** opções de reinstalação do sistema **[35](#page-36-0)** opções de suporte horizontal e vertical **[5](#page-6-0)**

## **P**

personalizar as definições de energia **[23](#page-24-0)** as suas definições de energia **[23](#page-24-0)** design da capa de protecção do computador **[21](#page-22-0)** o seu ambiente de trabalho **[22](#page-23-0)** problemas de alimentação, resolver **[26](#page-27-0)** problemas de hardware diagnosticar **[33](#page-34-0)**

problemas de memória resolver **[27](#page-28-0)** problemas de software **[28](#page-29-0)** problemas, resolver **[24](#page-25-0)** processador **[48](#page-49-0)** produtos informações e compra **[43](#page-44-0)**

## **R**

ranhura do cabo de segurança **[19](#page-20-0)** rato e teclado sem fios voltar a ligar **[24](#page-25-0)** recursos, obter mais **[46](#page-47-0)** reinstalação do Windows **[35](#page-36-0)** resolução de problemas de hardware **[32](#page-33-0)**, **[33](#page-34-0)** resolver problemas **[24](#page-25-0)** restaurar as imagens predefinidas de fábrica **[36](#page-37-0)** restauro do sistema **[35](#page-36-0)**

### **S**

saída de áudio **[19](#page-20-0)** sites do apoio técnico por todo o mundo **[41](#page-42-0)** sites web do apoio técnico da Dell **[47](#page-48-0)** suporte da memória **[49](#page-50-0)** suporte do computador **[5](#page-6-0)** opções vertical e horizontal **[6](#page-7-0)** suporte horizontal utilizar ou alterar **[6](#page-7-0)** suporte vertical utilizar ou alterar o **[6](#page-7-0)**

### **T**

teclado e rato sem fios voltar a ligar **[24](#page-25-0)** temperatura amplitudes de funcionamento e armazenamento **[51](#page-52-0)**

## **U**

unidade de discos tamanhos de discos suportados **[20](#page-21-0)**  $USR 20$ entradas dianteiras **[17](#page-18-0)** entradas posteriores **[19](#page-20-0)**

### **V**

velocidade da rede testar **[25](#page-26-0)** ventilação, garantir **[5](#page-6-0)** visor, ligar **[8](#page-9-0)**

### **W**

Windows, reinstalar **[35](#page-36-0)** Windows Vista® assistente de compatibilidade de programas **[28](#page-29-0)**, **[29](#page-30-0)** configuração **[13](#page-14-0)** reinstalar **[39](#page-40-0)**

O seu Studio Hybrid foi concebido a pensar no ambiente.

Saiba mais em www.dell.com/hybrid.

Impresso na Irlanda.

www.dell.com | support.dell.com

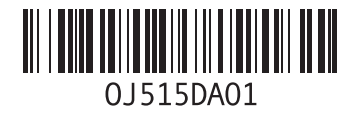